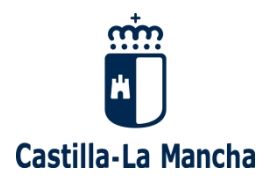

# **VIDEOCONFERENCIAS DE ALTA CAPACIDAD**

# Guía de acceso desde dispositivos de sala

## 1 Tabla de contenido

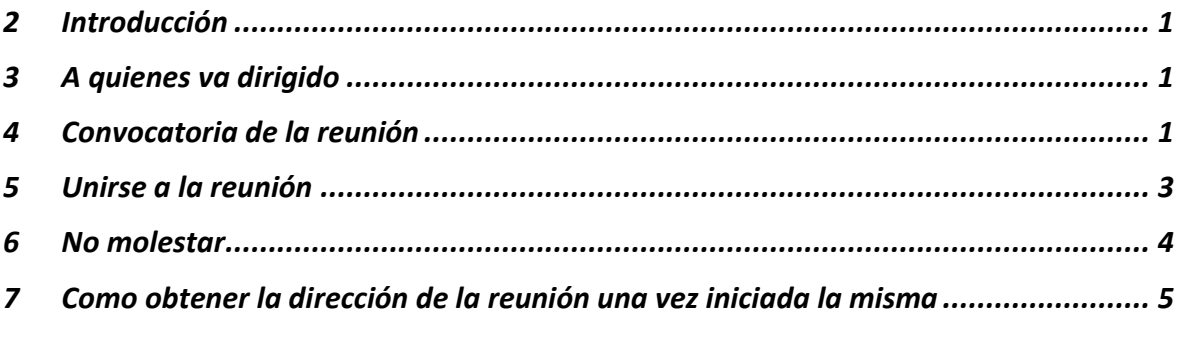

*Versión 1.1 – 15 de julio de 2020*

#### <span id="page-0-0"></span>Introducción  $\overline{\mathbf{2}}$

En determinadas ocasiones se hace necesario conectar desde terminales de salas de reunión con otras personas que están en otras ubicaciones, en los que no existe este tipo de dispositivos, y que sólo disponen de portátiles o móviles.

En esos casos, se puede unir un dispositivo de videoconferencia que soporte el protocolo H.323 o SIP con las reuniones de Webex JCCM.

#### <span id="page-0-1"></span>A quienes va dirigido 3

Esta guía se dirige al personal que gestiona salas de reuniones dotadas con dispositivos de vídeo conferencia que soporten el protocolo H.323 o SIP.

Las pruebas y pantallazos se basan en modelos SX de Cisco, que son los terminales que se han probado.

#### <span id="page-0-2"></span>Convocatoria de la reunión  $\blacktriangle$

La persona organizadora de la reunión en Webex JCCM, creará la convocatoria incluyendo el correo electrónico de la persona que gestiona el dispositivo SX.

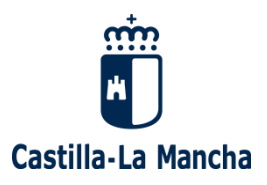

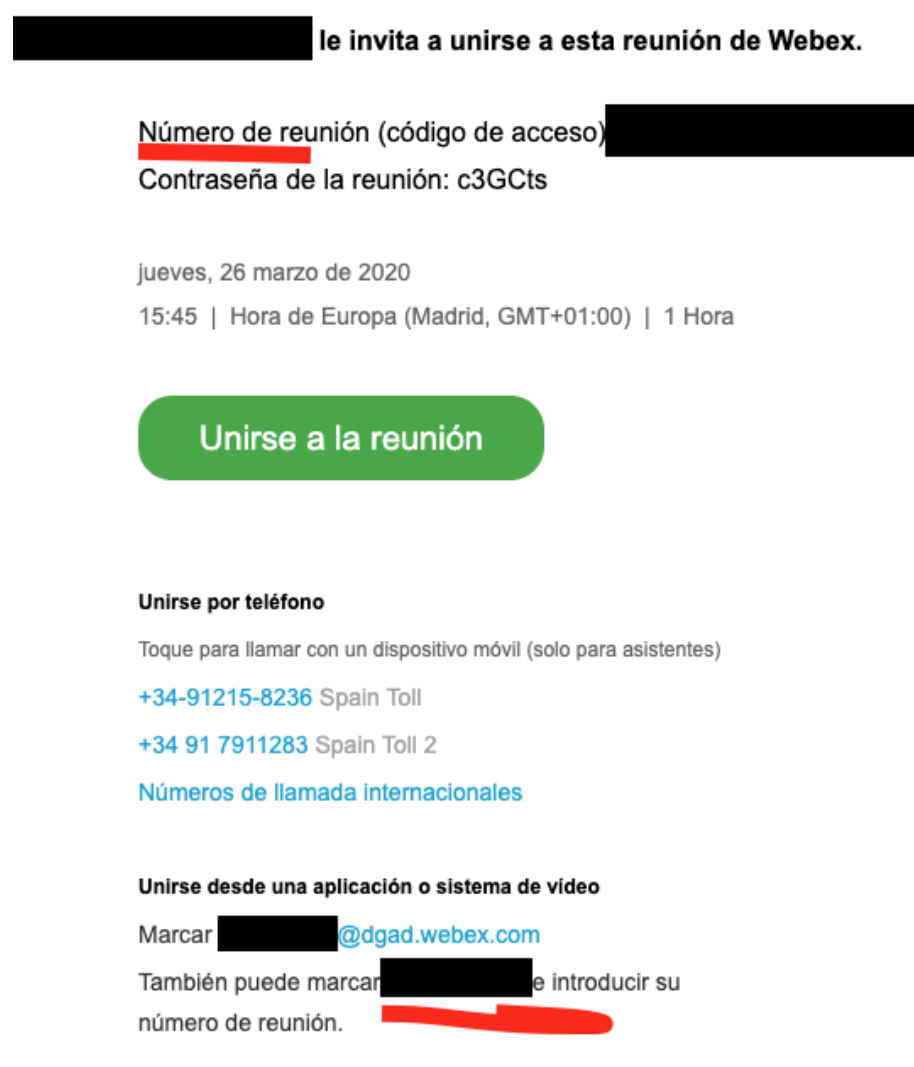

El el correo de invitación, el gestor del dispositivo debe estar atento a los siguientes datos:

- **Número de reunión**: NNN NNN NNN (código de nueve dígitos numéricos)
- **En el apartado "Unirse desde una aplicación o sistema de vídeo**:
	- o **Marcar NNNNNNNNN@dgad.webex.com**
	- o **También puede marcar**: XXX.XXX.XXX.XXX (código numérico en 4 bloques separado por puntos, es decir, una dirección IP)

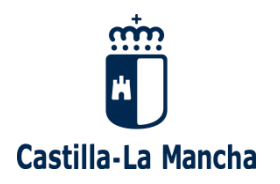

#### <span id="page-2-0"></span>Unirse a la reunión 5

### En el momento de la cita el organizador iniciará la reunión como habitualmente.

Realizer una llamada Realizar una llamada con el nombre, el número o la dirección de vídeo

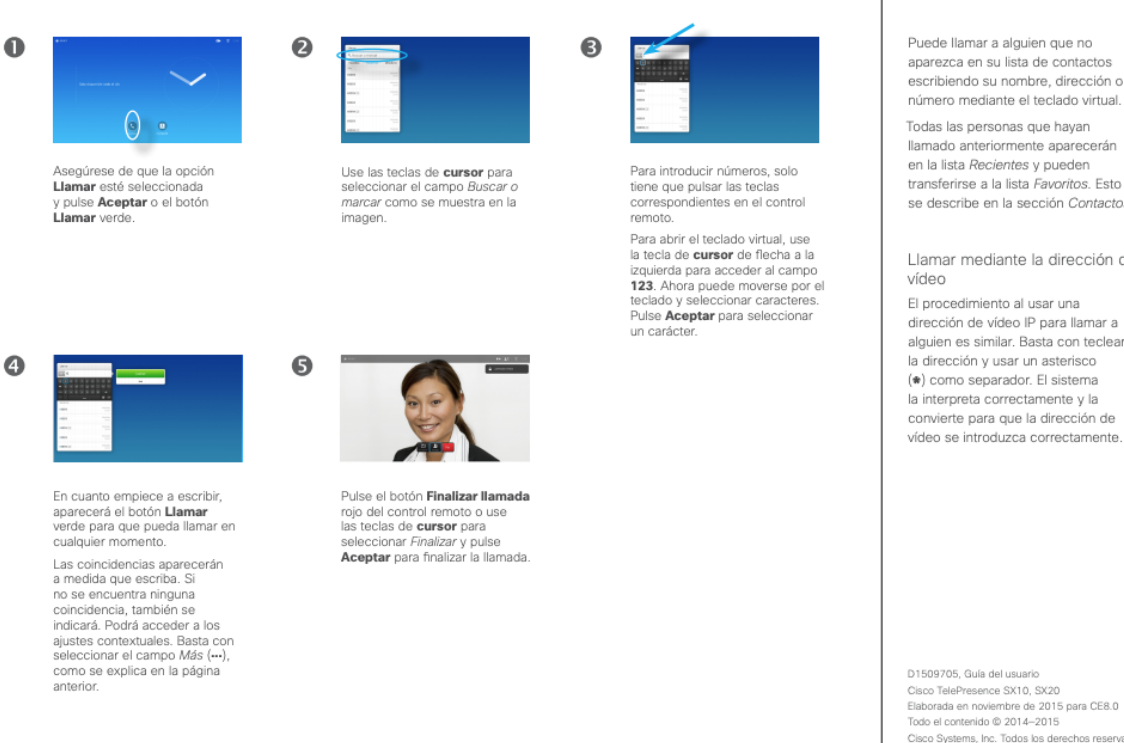

Para unirse a la reunión desde el dispositivo, se habilitará la opción "llamar" y se escribirá lo siguiente (elegir una de las dos alternativas), tras lo cual se pulsará el botón de llamar:

## **1) h323:NNNNNNNNN@dgad.webex.com** o **sip:NNNNNNNNN@dgad.webex.com**

(donde NNNNNNNNN es el nº de reunión recibido en el correo electrónico).

**2) h323:XXX.XXX.XXX.XXX** o **sip:XXX.XXX.XXX.XXX** (donde XXX.XXX.XXX.XXX es la dirección IP/código numérico recibido en la convocatoria en el campo **También puede marcar** como se ha indicado anteriormente)

Con la opción 2 recibirá una locución (es posible que en inglés) indicando que marque el número de reunión seguido de #.

Acerca de la realización

de llamadas

escribiendo su nombre, dirección o

se describe en la sección Contactos

Llamar mediante la dirección de

alguien es similar. Basta con teclear

or los ordenes anos de la sua de 2015<br>Cisoo TelePresence SX10, SX20<br>Elaborada en noviembre de 2015 para CE8.0<br>Todo el contenido © 2014--2015<br>Cisco Systems, Inc. Todos los derechos reservados.

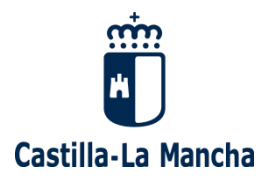

**Aunque no haya una caja en la que introducir texto en pantalla**, desde el mando del dispositivo, en ese momento tecleará en el mando el número de la reunión NNN NNN NNN recibido en la convocatoria.

Tras unos segundos el dispositivo se unirá a la reunión.

Nota: Webex permite conectar desde un equipo de sala llamando tanto por H.323 como por SIP. Si no se pone el prefijo "h323:" o "sip:" al llamar, se utilizará el protocolo por defecto configurado en el terminal de sala. Si hay dudas, mejor indicar el protocolo al llamar.

**Importante**: Se han observado problemas en los terminales de sala al visualizar contenido compartido por otros participantes de la sesión Webex. Ocurren cuando el terminal de sala llama utilizando SIP, por lo cual se recomienda utilizar H.323, especialmente si hay previsión de que alguien vaya a compartir con nosotros una presentación, su pantalla, etc. No afecta el protocolo de llamada del ponente, sino el del "consumidor".

#### <span id="page-3-0"></span>No molestar 6

Para evitar interrupciones por llamadas al dispostivo, en la mayoría de los casos no deseadas, es necesario activar la función no molestar, siguiendo el esquema del siguiente gráfico:

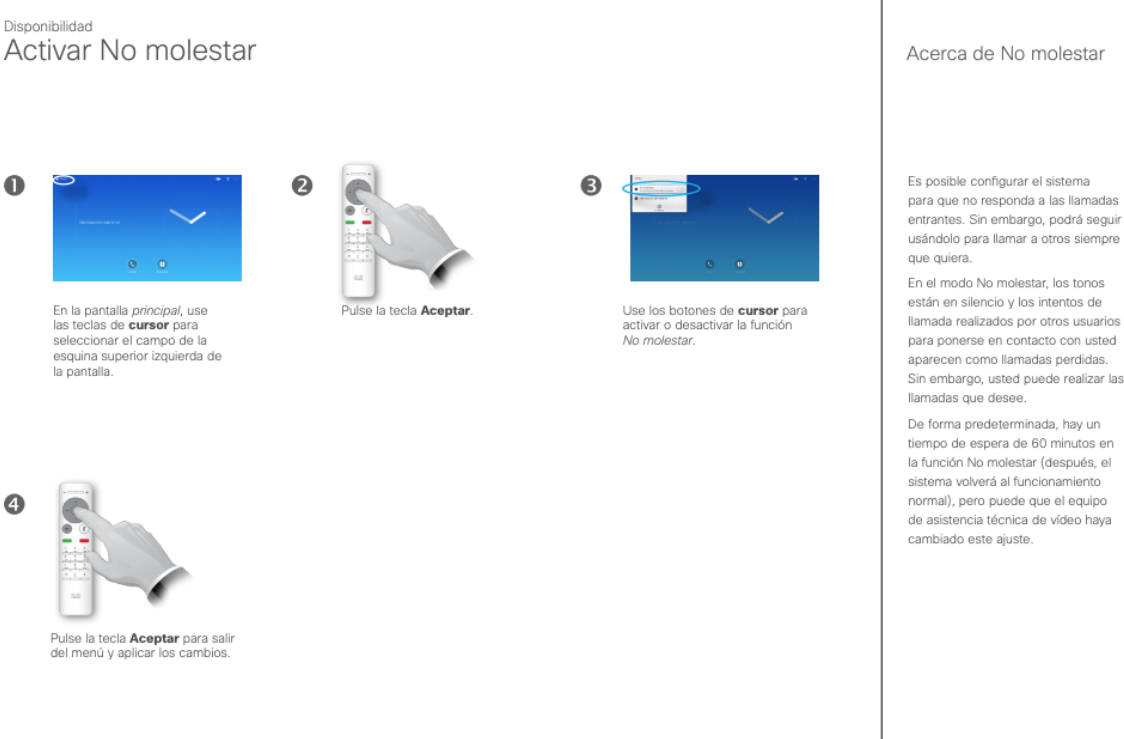

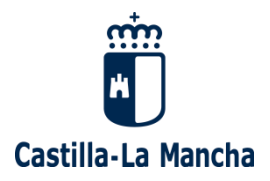

### <span id="page-4-0"></span>Como obtener la dirección de la reunión una vez iniciada la  $\overline{7}$ misma

Si la persona que gestiona el dispositivo no tiene el correo de invitación a la reunión, debe solicitar a quien organiza que envíe una nueva invitación siguiendo el procedimiento que se muestra en el vídeo tutorial del portal [https://sum.jccm.es](https://sum.jccm.es/)

[09 Vídeotutorial Webex JCCM: Gestión de participantes en una reunión \(3m 39s\)](https://youtu.be/nkAgOiFbPYE)